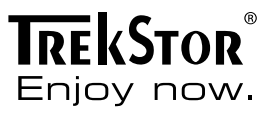

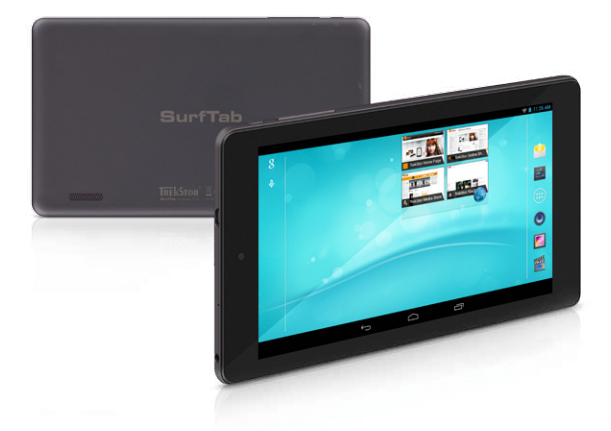

# **SurfTab**® breeze 7.0 plus

**KÄYTTÖOPAS**

# Sisällysluettelo

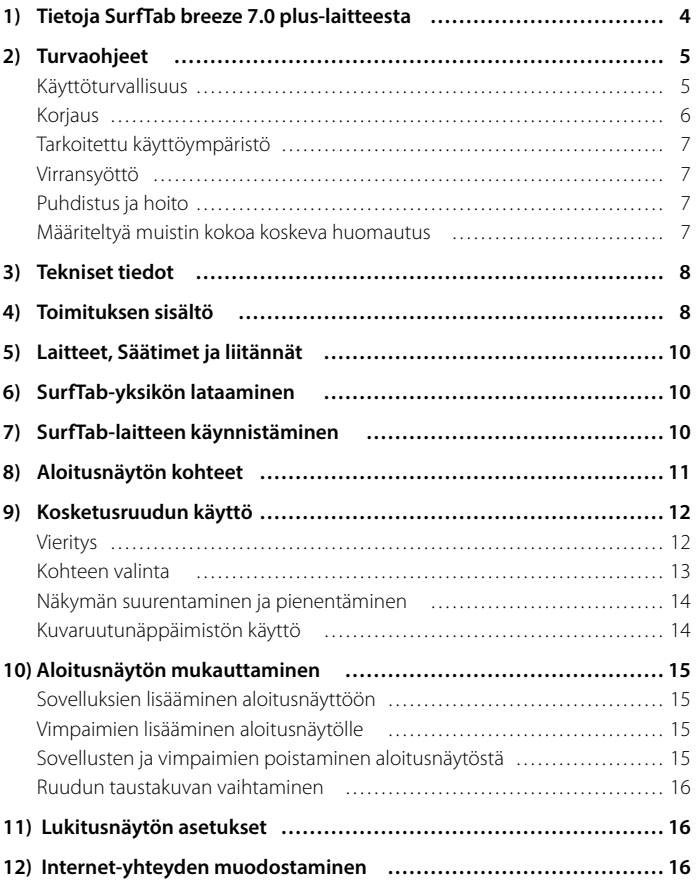

..................................

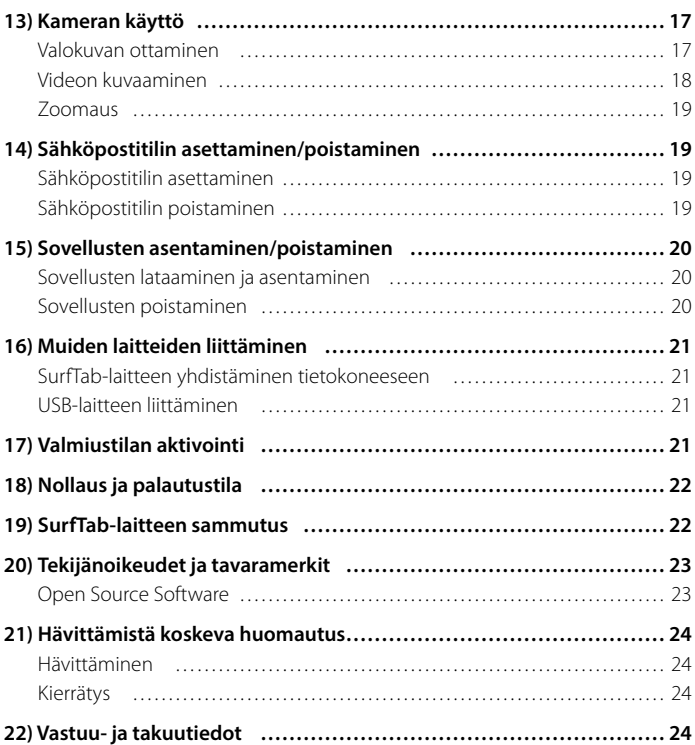

<span id="page-3-0"></span>Toivotamme sinulle paljon iloa ja hyötyä TrekStor SurfTab breeze 7.0 plus-laitteestasi. Lue seuraavat luvut huolellisesti ymmärtääksesi kaikki tämän tuotteen ominaisuudet ja oppiaksesi sen oikean käytön.

TÄRKEÄÄ!

Noudata ehdottomasti luvussa 2 esitettyjä turvaohjeita.

TÄRKEÄÄ! Säilytä tämä opas ja luovuta se myös myöhemmin mahdolliselle laitteen uudelle haltijalle.

Löydät tämänhetkiset tuotetiedot TrekStor-verkkosivustolla osoitteessa www.trekstor.de

Muita tuotteita ja tarvikkeita löydät osoitteessa www.trekstor-onlineshop.de

### 1) Tietoja SurfTab breeze 7.0 plus-laitteesta

TrekStor SurfTab breeze 7.0 on tabletti-PC, jossa on IPS-kosketusnäyttö. Voit surffata laitteella Internetissä, käyttää sovelluksia ja toistaa musiikkia, videoita ja pelata pelejä.

Käytä laitetta vain sille määriteltyyn käyttötarkoitukseen. Valmistaja ei vastaa vahingoista, jotka johtuvat laitteen väärästä käytöstä. Valmistaja ei myöskään ole vastuussa näin syntyvistä vahingoista tai tietojen menetyksistä ja eikä siitä seuraavista vahingoista.

# <span id="page-4-0"></span>2) Turvaohjeet

Tässä oppaassa käytetään seuraavia varoitussymboleita ja signaalisanoja:

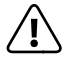

**A VAARA**<br>Varoitus mahdollisesta hengenvaarasta ja/tai vakavien pysyvien<br>vammojen vaarasta *vammojen vaarasta.*

#### *VAROITUS*

*Noudata ohjeita henkilö- ja omaisuusvahinkojen välttämiseksi.*

#### *HUOMIO*

*Noudata ohjeita omaisuusvahinkojen välttämiseksi.*

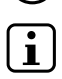

i *NEUVO Lisätietoja laitteen käytöstä!*

### Käyttöturvallisuus

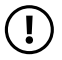

#### *VAROITUS*

*Henkilöiden, jotka eivät, johtuen fyysisten tai henkisten kykyjen tai tiedon puutteesta tai kokemattomuudesta, kykene käsittelemään tuotetta turvallisesti, ei tule koskaan ilman valvontaa tai opastusta tai vastuullisen henkilön läsnäoloa käyttää tuotetta. Valvo tuotteen lähellä olevia lapsia.*

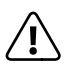

a *VAARA Pidä pakkausmateriaalit, esimerkiksi muovikelmut, poissa lasten ulottuvilta. Tukehtumisvaara.*

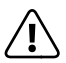

a *VAARA Tietyt lisävarusteet voivat aiheuttaa tukehtumisvaaran vauvoille ja pienille lapsille. Pidä nämä tarvikkeet poissa vauvojen ja pikkulasten ulottuvilta.*

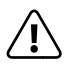

a *VAARA Älä koskaan avaa laitteen tai laturin koteloa (sähköiskun, oikosulun ja tulipalon vaara!)*

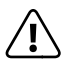

a *VAARA Älä työnnä mitään esineitä laitteen tai laturin uriin tai aukkoihin (sähköiskun, oikosulun ja tulipalon vaara!)*

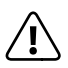

a *VAARA Älä peitä laitetta tai laturia käytön tai latauksen aikana. Tämä voi johtaa ylikuumenemiseen (palovaara)!*

<span id="page-5-0"></span>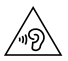

#### *VAROITUS*

*Tämä laite voi tuottaa suuren äänenvoimakkuuden. Joko välittömästi tapahtuvien tai myöhemmin salakavalasti ilmestyvien kuulovaurioiden välttämiseksi, sinun ei pitäisi kuunnella ääntä pitkiä aikoja suurella voimakkuudella. Muista, että pysyviä kuulovaurioita saattaa esiintyä vasta myöhemmin. Saatat sopeutua ajan myötä korkeampaan äänenvoimakkuuteen niin, että se kuulostaa sinusta itsestäsi normaalilta, mutta kuuloaisti on silloin ehkä jo vaarantunut. Mitä suurempi äänenvoimakkuus, sitä pienemmässä ajassa sillä on vaikutuksia kuuloon.*

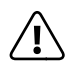

a *VAARA Turvallisuutesi on meille tärkeää! Liikenneturvallisuuden tulee aina olla etusijalla. Suojaa itseäsi ja muita tiellä liikkuvia ja käytä laitetta vain, jos liikennetilanne sen sallii ketään vaarantamatta tai muiden liikkumista häiritsemättä. Säädä laitteen äänenvoimakkuus sopivaksi oman turvallisuutesi vuoksi niin, että voit jatkaa mahdollisia varotoimia vaativien äänien huomiointia ympärilläsi. Se on myös oman alueesi lainsäädännön vaatimusten mukaista.*

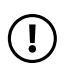

#### *HUOMIO*

*Älä kohdista suurta painetta näyttöruutuun. Se voi aiheuttaa ruudun vioittumisen.*

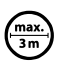

o *Yli 3 m pituisten USB-kaapelien käyttöä tulisi välttää.*

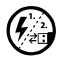

p *Jos laite joutuu alttiiksi sähköstaattiselle purkaukselle, laitteen ja tietokoneen väliseen tiedonsiirtoon voi aiheutua keskeytys tai laitteen toiminnot voivat häiriintyä. Vedä tässä tapauksessa laite irti USB-liittimestä ja kytke se uudelleen tai muodosta langaton WLAN-yhteys uudestaan.*

# Korjaus

#### *HUOMIO*

*Laitteen sisällä ei ole mitään käyttäjän huollettavia tai puhdistettava osia.*

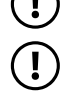

#### *HUOMIO*

*Sammuta laite, jos se kastuu. Tarkistuta laitteen luotettava toiminta ennen sen käyttämistä uudelleen.*

# <span id="page-6-0"></span>Tarkoitettu käyttöympäristö

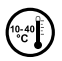

j *Suojaa laitetta erittäin korkeilta ja matalilta lämpötiloilta sekä lämpötilan vaihteluilta. Käytä sitä ainoastaan ympäristön lämpötila-alueella 10°C - 40°C.*

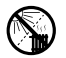

m *Älä sijoita laitetta lähelle lämmönlähdettä ja suojaa sitä suoralta auringonvalolta.*

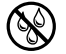

e *Älä altista laitetta kosteudelle, kondenssivedelle tai tiivistyvälle kosteudelle.*

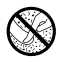

h *Huolehdi, että käytät tai varastoit laitetta mahdollisimman pölyttömässä ympäristössä.*

# Virransyöttö

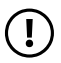

#### *VAROITUS*

 *Käytä vain alkuperäistä laturia tai vastaavat virta- ja jännitearvot täyttävää verkkolaitetta. Näin vältät aiheuttamasta laitteen vahingoittumisen. Jos käytät yleislaturia, kiinnitä huomiota virran voimakkuuden ja jännitteen lisäksi myös laturin napaisuuteen. Laitteeseen voi syntyä peruuttamattomia vaurioita, jos näitä teknisiä määrityksiä ei noudateta!*

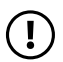

#### *VAROITUS*

 *Älä käytä tai lataa laitetta, jos akku on vaurioitunut tai vuotaa.*

### Puhdistus ja hoito

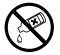

g *Laitteen pinnan puhdistukseen ei saa koskaan käyttää liuottimia, tinneriä, pesuaineita tai muita kemiallisia tuotteita. Käytä sen sijaan pehmeää, kuivaa liinaa tai pehmeää harjaa.*

#### Määriteltyä muistin kokoa koskeva huomautus

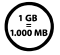

q *Pakkauksessa ja teknisissä tiedoissa määritelty muistin koko viittaa koko laitteen muistin kokoon. Käyttöjärjestelmän ilmaisema laitteen muistikapasiteetti voi vaihdella määritellystä kapasiteetista toiminnallisessa yksikössä, koska käyttöjärjestelmä ja käytössä olevat järjestelmäsovellukset varaavat osan muistin kokonaismäärästä.*

## <span id="page-7-0"></span>3) Tekniset tiedot

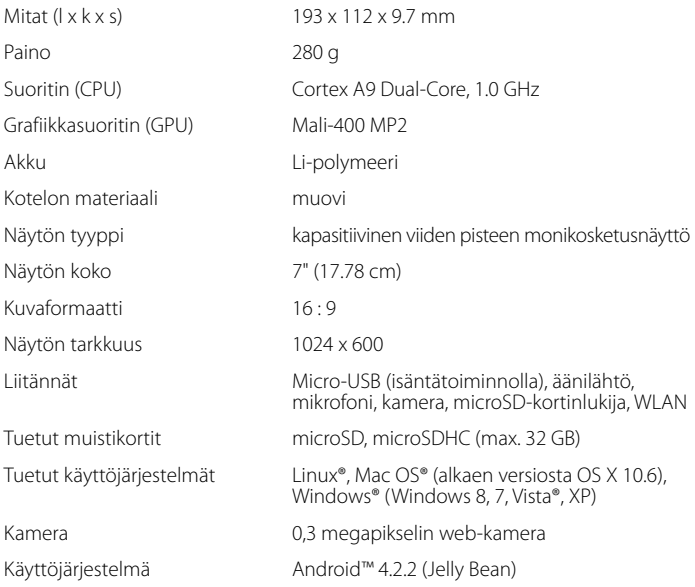

# 4) Toimituksen sisältö

- TrekStor SurfTab breeze 7.0 plus
- USB-kaapeli (Micro-USB / USB-A)
- Verkkolaite 100 V 240 V
- Puhdistusliina
- Pikaopas ("Quick guide")
- Tuoteturvallisuus- ja lakisääteiset ohjeet ("Product safety and legal information")

 **FI 8**

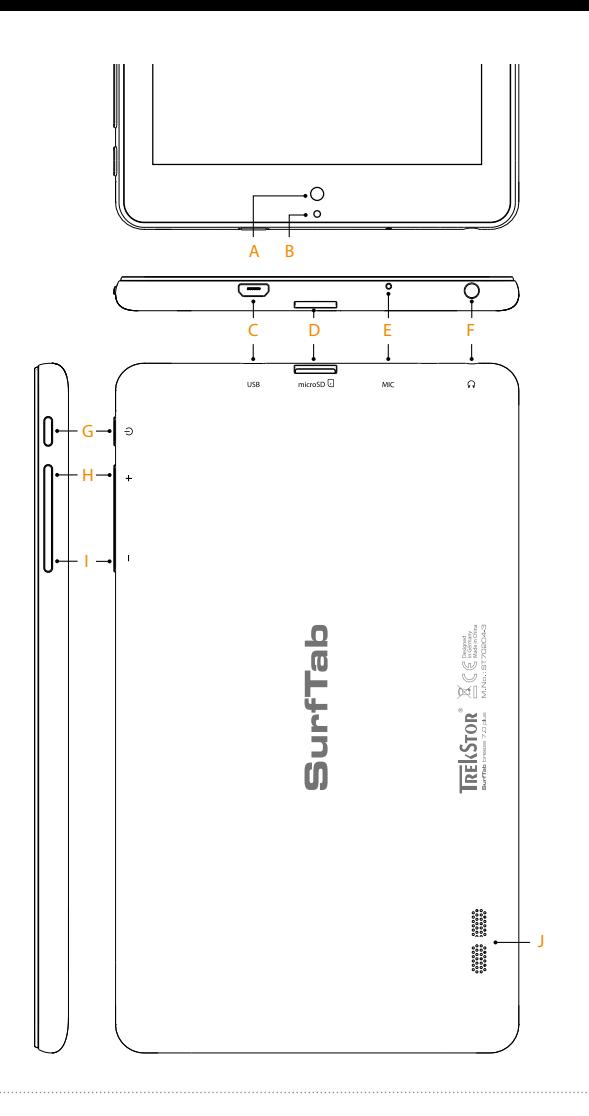

#### <span id="page-9-0"></span>5) Laitteet, Säätimet ja liitännät

- A) Kamera
- B) Kaksivärinen tilan merkkivalo (punainen = lataus / keltainen = ladattu)
- C) Micro-USB-liitäntä
- D) microSD-korttipaikka
- E) Mikrofoni
- F) Äänilähtöliitin
- G) Päälle-/pois-kytkin
- H) Äänenvoimakkuus +
- I) Äänenvoimakkuus -
- J) Kaiutin

#### 6) SurfTab-yksikön lataaminen

Lataa SurfTab täysin, ennen kuin käytät sitä ensimmäistä kertaa. Kytke SurfTab päälle USB-kaapelia käyttäen ja kytke verkkolaite sähköpistorasiaan. Kun kaksivärinen tilan merkkivalo on keltainen, SurfTab on täyteen ladattu. Lataaminen PC:n kautta kestää yleensä kauemmin kuin lataaminen sähköpistorasiasta.

i *Akun pisin käyttöaika saavutetaan vasta noin 10 latauskierroksen jälkeen.*

#### 7) SurfTab-laitteen käynnistäminen

Ladattuasi SurfTab-laitteen kokonaan, voit kytkeä sen päälle. Paina päälle-/poiskytkintä 3 - 5 sekuntia laitteen käynnistämiseksi. Laitteen käynnistyttyä avautuu lukitusruutu. Työnnä sormenpäällä näytön lukon kuvaketta ja vedä se oikealle avoimen lukon päälle. SurfTab näyttää nyt aloitusruutua.

i *Jos otat uuden SurfTab-laitteesi käyttöön ensimmäistä kertaa, näyttöön ilmestyy asetusvelho, joka auttaa sinua SurfTab -yksikön ensimmäisten tärkeiden asetusten tekemisessä. Voit muuttaa nyt tekemiäsi asetuksia (esimerkiksi kuten kieli tai WLAN) myöhemmin sovellusvalikon kohdassa "Asetukset".* 

# <span id="page-10-0"></span>8) Aloitusnäytön kohteet

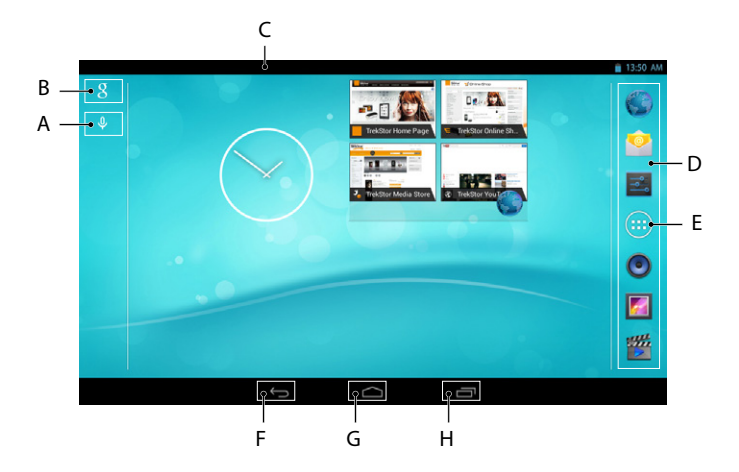

- A) Mikrofoni
- B) Google™-haku
- C) Tilan näyttö ja pikavalikko (saat näkyviin pikavalikon pyyhkäisemällä tilailmaisinta alas)
- D) Pikakäynnistyspalkki
- E) Sovellusvalikko
- F) Paluu edelliseen näyttöön
- G) Kotikuvake (paluu kotiruudulle)
- H) Kaikkien avattujen kohteiden näyttö

# <span id="page-11-0"></span>9) Kosketusruudun käyttö

#### Vieritys

SurfTab-aloitusikkuna siirtyy keski-ikkunasta kaksi sivua ulospäin oikealle ja vasemmalle. Voit näyttää nämä sivut pyyhkäisemällä sormenpäällä näytön poikki vasemmalta oikealle (tai päinvastoin).

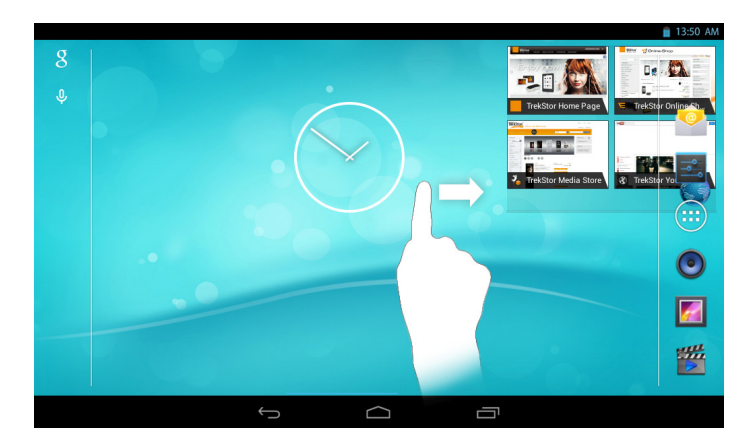

Avoimen ikkunan sisällä (esimerkiksi valikossa, selaimessa, sovelluksessa tai alikansiossa) voit "vetää" ruutua pyyhkäisemällä näyttöä sormenpäällä haluttuun suuntaan.

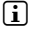

i *Käytä kosketusnäytön toimintoihin sormea tai sopivaa näyttökynää (saavana erikoisliikkeissä). Älä koskaan käytä tavallisia kyniä tai muita teräviä esineitä!*

### <span id="page-12-0"></span>Kohteen valinta

Kosketa lyhyesti haluamaasi kuvaketta sormenpäällä avataksesi kohteen tai valitaksesi vaihtoehdon.

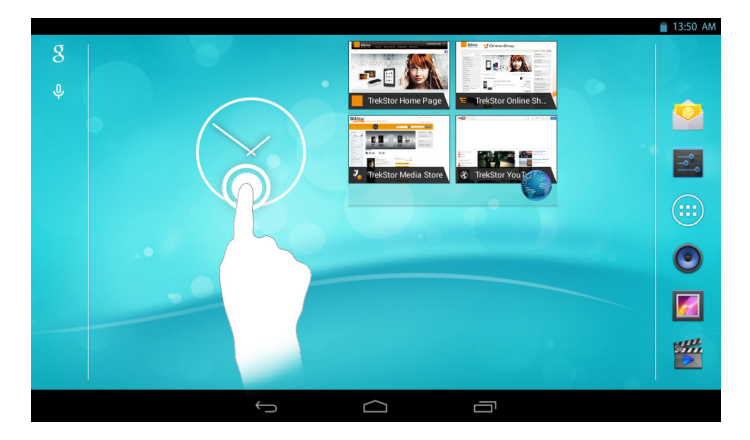

i *Jos haluat sulkea äskettäin käytetyn kohteen (sovellus, vimpain, valikko), kosketa kaikkien käynnissä olevien kohteiden näyttöä. Laita sormenpää suljettavan kohteen päälle ja vedä kohdetta alas sulkeaksesi sen.*

#### <span id="page-13-0"></span>Näkymän suurentaminen ja pienentäminen

Vedä ruudulla samaan aikaan kahta sormenpäätä erilleen tai napauta nopeasti kaksi kertaa näyttöä suurentaaksesi näkymää. Käänteisesti voit vetää ruudulla samanaikaisesti kahta sormenpäätä yhteen pienentääksesi taas näkymää.

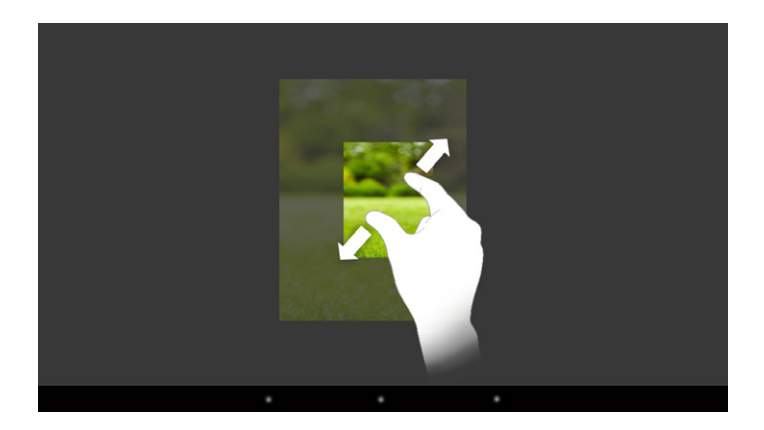

#### Kuvaruutunäppäimistön käyttö

Jos kosketat tekstikenttää syöttääksesi tekstiä (esimerkiksi verkko-osoite), ilmestyy kuvaruutunäppäimistö näkyviin. Kirjoita tekstiä näppäimistöllä normaalin tapaan. Käytä myös näppäimiä "?123" ja "~\{" syöttääksesi numeroita ja erikoismerkkejä. Syötettäessä vaihtoehtoisia kirjainmerkkejä (esimerkiksi korostettuja kirjaimia tai "ääkkösiä"), pidä tiettyä kirjainta painettuna näyttääksesi sen käytettävissä olevat vaihtoehdot.

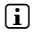

i *Kohdassa "Asetukset"* + *"Kieli ja syöttötapa"* + *"Näppäimstö ja syöttötavat" voit tehdä lisää asetuksia kuvaruutunäppäimistöön.*

#### <span id="page-14-0"></span>10) Aloitusnäytön mukauttaminen

Voit mukauttaa aloitusnäytön (samoin kuin sen neljää lisäsivua) mieleiseksesi lisäämällä tai poistamalla sovellusten pikavalintoja ja vimpaimia ja muuttaa taustaa.

#### Sovelluksien lisääminen aloitusnäyttöön

- a) Napauta sovellusvalikkoa aloitusnäytön pikakäynnistyspalkissa. Tämä avaa ikkunan, joka näyttää tällä hetkellä käytettävissä olevat sovellukset.
- b) Paina ja pidä painettuna valittua sovellusta, kunnes aloitusnäyttö avautuu.
- c) Siirrä nyt valittua kuvaketta vapaaseen tilaan sinisen kehyksen sisällä. Jos vedät kuvakkeen reunaan asti, voit sijoittaa sen aloitusnäytön seuraavalle sivulle.
- i *Voit siirtää aloitusnäytössä sijoitettua kuvaketta milloin tahansa. Pidä sormenpäätä sen kuvakkeen päällä, jota haluat siirtää, kunnes ohut sininen kehys ilmestyy näytölle. Nyt voit vetää ja sijoittaa valitun kuvakkeen mihin tahansa sinisen reunan sisällä (tai siirtää näytön seuraavalle sivulle).*

### Vimpaimien lisääminen aloitusnäytölle

Vimpaimien lisääminen aloitusnäytölle.

- a) Napauta sovellus valikonvasemmassa yläkulmassa "Wingetit".
- b) Pidä valittua vimpainta painettuna, kunnes aloitusnäyttö avautuu.
- c) Pidä valittua vimpainta painettuna, kunnes aloitusnäyttö avautuu.

### Sovellusten ja vimpaimien poistaminen aloitusnäytöstä

- a) Jos haluat poistaa sovelluksen tai vimpaimen aloitusnäytöstä, paina vastaavaa kuvaketta ja pidä sitä painettuna. Ruudulle ilmestyy "Poista" tai "X".
- b) Paina ja pidä kuvaketta painettuna ja vedä se kohtaan "Poista" tai "X".
- i *Tämä prosessi poistaa vain linkin aloitusnäytöstä, mutta itse sovellusta ei poisteta kokonaan SurfTab-laitteestasi, katso kohtaa 15.*

### <span id="page-15-0"></span>Ruudun taustakuvan vaihtaminen

- a) Kosketa näytöllä taustaa tyhjässä kohdassa, kunnes ikkunaan ilmestyy viesti "Valitse taustakuva".
- b) Valitse nyt vastaavaa kuvaketta napauttamalla lähde, josta haluat valita taustakuvan.
- c) Napauta haluamaasi kuvaa valitussa kansiossa ja vahvista valintasi vaihtoehdolla "Aseta taustakuva".

i *Jos valitset taustan Gallerian valikoimasta, voit valita valitun kuvan tietyn alueen taustakuvaksi. Siirrä valinta ikkunan näyttöön ja napauta "OK" soikeassa yläkulmassa, kun olet valinnut haluamasi kuva-alueen.*

### 11) Lukitusnäytön asetukset

Lisätäksesi SurfTab-laitteessasi olevien tietojen turvallisuutta, on suositeltavaa asettaa näytön lukitus. Toimi seuraavasti:

- a) Siirry pikakäynnistyspalkin kautta tai sovellusvalikosta kohtaan "Asetukset".
- b) Vedä vasenta valikkosaraketta niin pitkälle, että valikkokohta "Suojaus" näkyy. Napauta kohtaa "Suojaus".
- c) Napauta oikean valikkosarakkeen kohtaa "Ruudun lukitus".
- d) Napauta nyt lukitusnäytön haluttua toimintamuotoa sen ottamiseksi käyttöön.
- **i** *Nyt jokainen lukitusruutu pyytää asettamaasi tunnistustapaa lukituksen avaamiseksi.*
- i *Jos olet unohtanut salasanasi, voit nollata sen palautustilan kautta (s. 18) .*

#### 12) Internet-yhteyden muodostaminen

Voit halutessasi kytkeä SurfTab-laitteesi Internetiin WLAN-yhteyden kautta. Jos haluat liittää uuden langattoman verkon, toimi seuraavasti:

- a) Siirry pikakäynnistyspalkin kautta tai sovellusvalikosta kohtaan "Asetukset". Valikon vasemmasta sarakkeesta löytyy koht "Wifi".
- b) Napauta kohtaa "Wifi". Valikkokohta on nyt korostettu.
- c) Liu'uta WLANin päälle-/pois-kytkimellä värillisen pohja-alueen oikealla puolella kohdasta "Pois" kohtaan "Päällä".
- <span id="page-16-0"></span>d) WLAN aktivoituu käyttöön ja käytettävissä olevat langattomat verkot näkyvät oikeanpuoleisessa valikkosarakkeessa.
- e) Napauta verkkoa, johon haluat muodostaa yhteyden. Näyttöön ilmestyy syöttöikkuna. Anna valitun langattoman verkon verkkoavain ("Salasana") ja napauta "Y<sub>HDISTÄ</sub>".
- f ) SurfTab-laitteesi yhdistyy nyt langattomaan verkkoon ja sitä kautta Internetiin. Nyt voit selata Internetiä selainsovelluksen kautta.
- i *Kun olet kerran muodostanut WLAN-yhteyden, SurfTab valitsee automaattisesti tämän yhteyden heti sen ollessa kantaman sisällä. Verkkoavaimen syöttäminen uudestaan ei ole tarpeen.*
- 

i *Voit säästää virtaa sammuttamalla langattoman verkkotoiminnon, jos et tarvitse sitä.*

#### 13) Kameran käyttö

Avaa sovellusvalikko ja kosketa kameran kuvaketta. Esiin tulee seuraava näyttö:

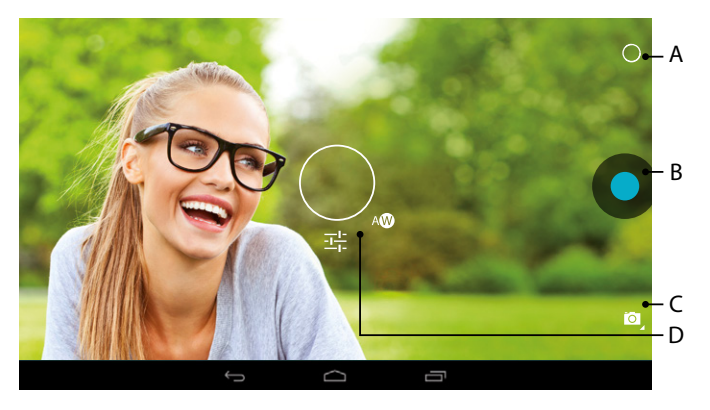

### Valokuvan ottaminen

Suuntaa SurfTab-laiteesi kamera haluttuun suuntaan ja paina laukaisinta (13 B). Kuva tallennetaan ja SurfTab näyttää hetken esikatselukuvaa.

#### <span id="page-17-0"></span>**Näytä lisää kameran asetusmahdollisuuksia**

- a) Napauta ja pidä painettuna tyhjää kohtaa näytöllä tai ympyräsymbolia (13) kameran säätimissä. Näytöllä näkyy valkoinen ympyrä (13 D).
- b) Pitkin ympyrän kehää löydät valikoiman käytettävissä olevia vaihtoehtoja.
- c) Liu'uta sormenpäätä valitaksesi haluamasi vaihtoehdon tai tuo esiin muita vaihtoehtoja.

#### **Valokuvien jälkikäsittely**

- a) Napauta lyhyesti näytön alareunan tehtäväpalkkia. Napauta sitten kotikuvaketta poistuaksesi kameratilasta.
- b) Avaa kuvavalikoima sovellusvalikosta tai pikakäynnistyspalkin kautta napauttamalla Galleria-kuvaketta.
- c) Napauta kuvavalikoimassa kuvaa, jota haluat muokata. Näytön alareunan linkeissä näkyy seuraava symboli:

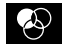

- d) Napauta tätä symbolia. Nyt valokuvan erilaiset valaistus- ja muut vaihtoehdot näkyvät kuva alla.
- e) Napauta haluamaasi vaihtoehtoa ja tallenna muutokset napauttamalla "takaisin edelliseen ruutuun"-näppäintä.
- **i** SurfTab tallentaa muokatun kuvan uutena kuvana, alkuperäistä kuvaa ei korvata!
- i *Jos haluat poistua kameratilasta, kosketa näytön reunan tehtäväpalkkia saadaksesi näkyviin tehtäväpalkin.*

#### Videon kuvaaminen

- a) Napauta kamerakuvaketta (13 C) näytön reunassa ja valitse sitten videokameran symboli.
- b) Kameran säätimissä näkyy nyt punainen piste.
- c) Napauta punaista pistettä käynnistääksesi tai pysäyttääksesi videon tallennuksen.
- i *Kameran muut asetukset ovat käytettävissä myös videotilassa (mutta ei kuvauksen aikana) (ks. edellä: "Näytä lisää kameran asetusmahdollisuuksia").*

#### <span id="page-18-0"></span>Zoomaus

Voit zoomata kohdetta lähemmäs tai loitontaa sitä sekä valokuva- että videotilassa. Vedä samaan aikaan näytöllä kahta sormea erilleen lähentääksesi ja takaisin yhteen loitontaaksesi kohdetta.

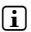

i *Jos haluat poistua kameratilasta, kosketa lyhyesti näytön reunan tehtäväpalkkia.*

#### 14) Sähköpostitilin asettaminen/poistaminen

#### Sähköpostitilin asettaminen

- a) Yhdistä SurfTab Internetiin.
- b) Valitse pikakäynnistyspalkista tai sovellusvalikosta "Sähköpostit".
- c) Syötä ylempään syöttökenttään voimassa oleva sähköpostiosoite ja alla olevaan kenttään sen salasana.
- d) Napauta "Seuraava" vahvistaaksesi syöttötiedot.
- e) Seuraavissa vaiheissa voit tehdä muita tiliasetuksia. Vahvista asetukset painamalla "Seuraava".
- i *Kun olet asettanut tilin tarpeidesi mukaan, sähköpostisovellus on käyttövalmis.*

#### Sähköpostitilin poistaminen

- a) Valitse pikakäynnistyspalkista tai sovellusvalikosta "SÄHKÖPOSTIT".
- b) Napauta oikeassa yläreunassa kolmesta toisiinsa liittyvästä kohdasta ja valitse "Asetukset".
- c) Napauta nyt vasemmassa valikkosarakkeessa tiliä, jonka haluat poistaa.
- d) Vedä oikeanpuoleista valikkosaraketta kokonaan ylös ja napauta "Poista tili".
- e) Vahvista valintasi painamalla "OK" ja tili poistetaan.

### <span id="page-19-0"></span>15) Sovellusten asentaminen/poistaminen

#### Sovellusten lataaminen ja asentaminen

SurfTab-laitteellasi on, kiitos Google Play™-yhteyden, kyky täydentää esiasennettuja sovelluksia, vimpaimia, ohjelmia ja kirjoja.

SurfTab-laitteeseesi jo asennetun Play Store-sovelluksen löydät sovellusvalikosta.

**i** *Voidaksesi ladata sovelluksia Google Play Storesta, tarvitset Google-tilin. Jos sinulla ei vielä ole Google-tiliä, aloita avaamalla Play Store-sovellus, jolloin näyttöön ilmestyy asennusta opastava asetusvelho. Täällä voit linkittää olemassa olevan Google-tilin sovellukseen tai luoda uuden Google-tilin.*

Kun olet asettanut Google-tilin, sovellus on valmis uusien sovellusten lataamiseen sen avulla. Seuraa Play Store-sovelluksen ohjeita.

Kun olet asentanut sovelluksen, se näkyy sovellusvalikossa. Voit käyttää sovellusta joko sieltä tai lisätä sen kotiruudullesi.

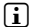

i *Voidaksesi ladata ohjelmia, sovelluksia tai kirjoja, SurfTab-laitteesi on oltava yhteydessä Internetiin.*

**i** *Tietyt sovellukset ovat maksullisia ja ne on ostettava ennen kuin ne voidaan ladata. Google Play Storella on selkeät ohjeet valinnaisista maksujärjestelmistä ja maksujen käsittelystä.*

#### Sovellusten poistaminen

Jos haluat poistaa itse asennetut sovellukset SurfTab -laitteestasi, toimi seuraavasti:

- a) Napauta pikakäynnistyspalkista tai sovellusvalikosta "Asetukset".
- b) Vedä sormenpäällä vasenta valikkosaraketta ylöspäin, kunnes näet "Sovellusket". Napauta "Sovellusket".
- c) Vedä oikeanpuoleista valikkosaraketta sormenpäällä vasemmalle tai oikealle, kunnes tulet "Kaikki"-luokkaan.
- d) Vedä oikeanpuoleista valikkosaraketta ylöspäin, kunnes poistettava sovellus tulee näkyviin.
- e) Napauta sormenpäällä sovellusta, jonka haluat poistaa ja valitse siinä esiintyvä "Poista" näkymä. Vahvista sitten painamalla "OK" ja sovellus poistetaan.

i *Voit poistaa vain ne sovellukset, jotka olet itse asentanut. Sovellukset, jotka on kiinteästi integroitu järjestelmään tehtaalla, voidaan vain "poistaa käytöstä". Pysyvästi järjestelmään integroitujen sovellusten käytöstä poistaminen saattaa rajoittaa SurfTab-laitteesi toiminnallisuutta!*

 **FI 20**

# <span id="page-20-0"></span>16) Muiden laitteiden liittäminen

### SurfTab-laitteen yhdistäminen tietokoneeseen

- a) Liitä SurfTab tietokoneeseen laitteen mukana toimitetulla micro-USB-kaapelia.
- b) Hetkeä myöhemmin SurfTab-laitteen muisti näkyy ulkoisena asemana tietokoneen resurssienhallinnassa. Siellä voit tavanomaiseen tapaan ladata, kopioida, poistaa tai siirtää tiedostoja.

# USB-laitteen liittäminen

Ulkoisia USB-laitteita, kuten USB-muistitikkuja, voidaan kytkeä suoraan SurfTab -laitteen mikro-USB-liitäntään tai käyttämällä mikro-USB-isäntäsovitinkaapelia.

i *Tiedostojen siirtämiseen SurfTab -laitteen ja ulkoinen tallennusvälineen välillä tarvitaan sovellusta, joka toimii tiedostojen hallintaohjelmana (esimerkiksi "ES File Explorer" tai "FileBrowser").*

- a) Kytke ulkoinen USB-muisti SurfTab-laitteeseen.
- b) Vasemman yläkulman tilanäyttöön ilmestyy USB-flash-aseman kuvake.
- c) Voit nyt omalla resurssienhallintasovelluksellasi ladata, kopioida, poistaa ja siirtää tiedostoja tavalliseen tapaan.
- i *Tietyissä olosuhteissa SurfTab-laitteen verkkolaite ei riitä kaikkien kytkettyjen USB-laitteiden toimintoihin. Syötä näin ollen ulkoisiin USB-laitteisiin virtaa myös latauskaapelin kautta.*

# 17) Valmiustilan aktivointi

Jos et halua käyttää SurfTab-laitetta hetkeen, paina päälle-/pois-kytkintä lyhyesti asettaaksesi SurfTab-laitteen valmiustilaan ja säästääksesi virtaa. Voit poistua valmiustilasta painamalla päälle-/pois-kytkintä uudestaan lyhyesti.

Kun käynnistät SurfTab-laitteen uudelleen, ilmestyy ruutuun ensin lukitusnäyttö. Laita sormenpää lukon kuvakkeen päälle ja vedä se oikealle avoimen lukon päälle. SurfTab siirtyy nyt aloitusruutuun.

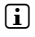

i *Jos olet asettanut näyttöruudun lukituksen, sinun täytyy tässä vaiheessa lisäksi varmentaa itsesi asetuksissa valitulla menetelmällä voidaksesi avata SurfTab-laitteen.*

<sup>1</sup> *Valmiustila aktivoituu automaattisesti, jos SurfTab ei ole käytössä hetkeen. SurfTab-laitteen valmiustilaan siirtymisaika voidaan mukauttaa mieltymyksesi mukaan asetusvalikossa "Asetukset"* + *"Ruutu"* + *"Virransäästö".*

# <span id="page-21-0"></span>18) Nollaus ja palautustila

#### **Nollaus**

Jos SurfTab ei reagoi ohjaukseen ja "jumittuu", voit käynnistää sen uudelleen nollaamalla. Voit tehdä tämän painamalla virtapainiketta noin 20 sekunnin ajan. SurfTab käynnistyy sen jälkeen uudelleen.

#### **SurfTab -palautustilan käyttöönotto/tehdasasetusten lataaminen**

"Palautustilassa" voit muun muassa palauttaa laitteen tehdasasetukset, pyyhkiä SurfTab-laitteen muistin tai poistaa unohtuneita salasanoja.

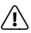

a *Koska palautustilassa voidaan suorittaa järjestelmän käyttöön liittyviä asetuksia, sinun tulisi käyttää palautustilaa vain, jos sinulla on asianmukainen tekninen tietämys!*

- a) Käännä SurfTab pois päältä.
- b) Paina ja pidä painettuna "Äänenvoimakkuus +"-näppäintä.
- c) Lisäksi paina ja pidä painettuna päälle-/pois-kytkintä.
- d) Kun TrekStor-logo tulee näkyviin, vapauta päälle-/pois-kytkin.
- e) Hetken kuluttua näyttöön ilmestyy palautustilan valikko. Vapauta nyt myös "Äänenvoimakkuus +"-näppäin.
- f ) Käytä äänenvoimakkuuden painikkeita selataksesi valikkoa ja valitse haluttu vaihtoehto päälle-/pois-kytkintä.

i *Palauttaaksesi SurfTab-tehdasasetukset, valitse vaihtoehto "wipe data/factors reset". HUOMAA: Tässä toiminnossa kaikki käyttäjän tallentamat tiedostot (valokuvat, tekstitiedostot, kirjanmerkit, jne.) ja tehdyt asetukset (taustakuvat, salasanat jne.) poistetaan!*

g) Poistu palautustilasta valitsemalla äänenvoimakkuuden painikkeilla "reboot system now" ja vahvista painamalla päälle-/pois-kytkintä. SurfTab poistuu nyt palautustilasta ja käynnistyy uudelleen.

i *Voit palauttaa SurfTab-laitteen tehdasasetukset myös valitsemalla "Asetukset"* + *"Varmuuskopioi ja palauta".*

#### 19) SurfTab-laitteen sammutus

- a) Sammuta painamalla päälle-/pois-kytkintä noin 2-4 sekuntia.
- b) Napauta "KATKAISE VIRTA".
- c) Seuraava viesti ilmestyy ruutuun: "Virta pois/Tablet-laitteesi sammutetaan". Vahvista napauttamalla "OK" Vahvista napauttamalla.

 **FI 22**

#### <span id="page-22-0"></span>20) Tekijänoikeudet ja tavaramerkit

Copyright law prohibits the copying of the content of these operating instructions (illustrations, reference documents etc.), in whole or in part, without the permission of the copyright holder.

Android and Google Play are trademarks of Google Inc. Use of these trademarks is subject to Google Permissions.

Mac OS and OS X are trademarks of Apple Inc., registered in the U.S. and other countries.

Microsoft, Windows and Windows Vista are either registered trademarks or trademarks of Microsoft Corporation in the United States and/or other countries.

Linux is the registered trademark of Linus Torvalds in the U.S. and other countries.

TrekStor and SurfTab are registered trademarks of TrekStor Ltd. in the European Community and other countries.

Copyright © 2014 TrekStor GmbH. All rights reserved. Some product or company names mentioned elsewhere may be brand names or trade names of the respective proprietor.

#### Open Source Software

This product contains software which might in whole or in part be free software under license of Free Software Foundation (FSF). This is subject to terms and conditions of GNU General Public License (GPL) as well as Lesser General Public License (LGPL).

For further information visit

http://www.gnu.org/licenses/gpl

For additional informations concerning Source Code please consult

http://www.trekstor.de/opensource/

#### **Disclaimer of liability**

Since this is concerning free software Contributor does not give any guarantee about free software as far as permitted by law.

Please be aware that this disclaimer is not concerning regular use of hardware and regular warranty of this device itself.

## <span id="page-23-0"></span>21) Hävittämistä koskeva huomautus

#### Hävittäminen

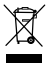

*Tämä symboli tarkoittaa, että tuotteen mukana toimitettu ja/tai asennettu akku ovat ympäristölle haitallisia, jos niiden hävittämistä ei suoriteta asianmukaisesti ympäristö- tai terveyshaittoja välttäen. Vanhan sähkötai elektroniikkatuotteen omistajana sinulla ei ole oikeutta hävittää tätä tuotetta lajittelemattoman yhdyskuntajätteen mukana.*

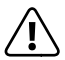

a *Ennen kuin luovutat vanhan laitteesi hävitettäväksi, tulee laitteesta poistaa akku. Ole hyvä ja tarkista kaupungin tai alueen jäteasioista vastaavalta toimistosta laitteen ja akun oikea hävittämistapa!*

### Kierrätys

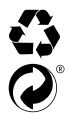

*Laite ja sen myyntipakkaus koostuvat arvokkaista raaka-aineista, jotka tulee ympäristönsuojelumielessä palauttaa kiertoon (kierrätys). Ole hyvä ja tarkista kaupungin tai alueen jäteasioista vastaavalta toimistosta niiden asianmukainen hävittämistapa!*

#### Vastuu- ja takuutiedot

Valmistaja pidättää itselleen oikeuden kehittää tuotetta jatkuvasti. Nämä muutokset voidaan tehdä ilman suoraa kuvausta käyttöoppaassa. Tämän ohjekirjan tiedot eivät välttämättä vastaa tuotteen tämänhetkistä teknistä toteutusta.

Kulutustavaroiden lakisääteinen takuu on 24 kuukautta. Muuta takuuta ei ole.

Luvattomien muutosten tekeminen laitteeseen (erityisesti vieraiden, valmistajan hyväksymättömien laiteohjelmien lataaminen tai laitteistomuutokset itse laitteeseen) voi aiheuttaa takuuvaateen hylkäämiseen.

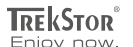

# **EC DECLARATION OF CONFORMITY**

■■■■■■■■■■■■■■■■■■■■■■■■■■■■■■■■■■■■■■■■■■■■■■■■■■■■■■■■■■■■■■■■■■■■■■■■■■■■■■■■■■■■■■■■■■■■■■■■■■■■■■■■■■■■■■■■■■■■■■■■■■■■■■■ ■■■■■■■■■■■■■■■■■■■■■■■■■■■■■■■■■■■■■■■■■■■■■■■■■

**As manufacturer and importer respectively:** 

#### **TrekStor GmbH**

Kastanienallee 8 - 10 D-64653 Lorsch, Germany

herewith declares that the products

#### **Product: SurfTab breeze 7.0 plus (ST70204-3)**

**Type: Mobile Internet Device**

comply with the following directive(s):

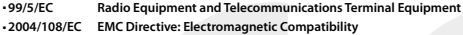

■ **2006/95/EC Low Voltage Directive**

The following norms were consulted to assess conformity:

#### ■ **EN 300 328 V1.8.1**

Electromagnetic compatibility and Radio spectrum Matters (ERM); Data transmission equipment operating in the 2,4 GHz ISM band and using wide band modulation techniques

#### ■ **EN 301 489-1 V1.9.2 EMC and ERM**

EMC standard for radio equipment and services; Part 1: Common technical requirements

#### ■ **EN 301 489-17 V2.2.1**

Electromagnetic compatibility and Radio spectrum Matters (ERM); ElectroMagnetic Compatibility (EMC) standard for radio equipment; Part 17: Specific conditions for 2,4 GHz wideband transmission systems.

#### ■ **EN 60950-1:2006/A2:2013**

Information technology equipment – Safety – Part 1: General requirements

The CE symbol confirms that this product conforms with the above mentioned norms and regulations.

The manufacturer also declares the conformity of the product according to the following directives:

■ **2001/95/EC General Product Safety**

#### ■ **2011/65/EU RoHS: Hazardous substances in electrical and electronic equipment**

 ■ **2006/1907/EC REACh: Regulation concerning the Registration, Evaluation, Authorisation and Restriction of Chemicals**

■ **2009/125/EC Ecodesign requirements for energy-using products**

**Lorsch, 23.01.2014**

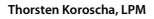

# 

#### **Supportinformationen**

#### **Sollten Sie Fragen zu Ihrem TrekStor Produkt haben, gehen Sie bitte wie folgt vor:**

- Überprüfen Sie anhand der Produkteigenschaften und der Funktionen Ihres Gerätes (auf der Verpackung ersichtlich), ob Sie die richtigen Einstellungen vorgenommen haben.
- Lesen Sie aufmerksam die gesamte Bedienungsanleitung.
- Informieren Sie sich auf unserer Website **www.trekstor.de** über aktuelle Informationen zu Ihrem Produkt (z. B. neu verfügbare Firmware-Updates).

#### **Wenn Sie weitergehende Fragen zu Ihrem Produkt haben, beachten Sie bitte die folgenden TrekStor Supportoptionen:**

- **FAQ** Der FAQ-Bereich unserer Website bietet Ihnen vielfältige Problemlösungshinweise. Hier erhalten Sie Antworten zu den am häufigsten gestellten Fragen zu unseren Produkten.
- **E-Mail** Füllen Sie das Supportformular auf unserer Website aus oder senden Sie eine E-Mail an **support.de@trekstor.de**.
- **Telefonsupport** Von Deutschland aus wählen Sie bitte **01805-TREKSTOR**\*, **01805-87357867**\*. Die Nummer der Supporthotline für andere Länder finden Sie auf unserer Website unter "SERVICE".
	- \* 14 Cent/Min. aus dem deutschen Festnetz der DTAG, max. 42 Cent/Min. aus Mobilfunknetzen.

#### **Support information**

#### **If you have any questions regarding your TrekStor product, please proceed as follows:**

- Check the features as well as the functions of your device (apparent on the packaging), in order to use the correct settings.
- Read the manual carefully.
- Inform yourself on our website **www.trekstor.de/en** about the up-to-date information concerning your product (e. g. available most recent firmware releases).

#### **In the case you have further questions regarding your product, please note the following TrekStor support options:**

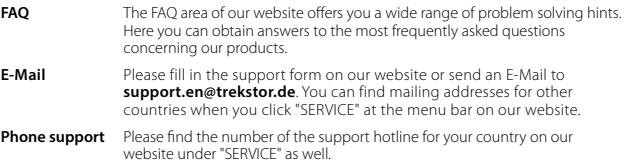

**TrekStor GmbH** Kastanienallee 8-10 D-64653 Lorsch, Germany

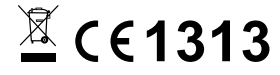

www.trekstor.de

BA-STB70P-V1-10-FI-140707